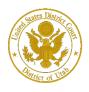

District of Utah

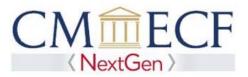

# PRO HAC VICE

On February 1, 2020, the United States District Court for the District of Utah upgraded to the next generation of CM/ECF (NextGen CM/ECF). With this system upgrade, attorneys who have been admitted to practice for the limited purpose of appearing in a pending case before this court must register to efile and receive electronic notifications of case activity.

Attorneys requesting pro hac vice admission must associate with local counsel who will file a motion, application, and proposed order. Pro hac vice admission instructions are located at <u>https://www.utd.uscourts.gov/attorney-admissions</u>.

Immediately after filing the motion, the pro hac vice attorney must request efiling privileges using their individual, upgraded PACER account to complete the online registration. Without completing the online registration, pro hac vice attorneys cannot efile documents or receive electronic notifications.

Before registering, attorneys must have an *individual*, upgraded PACER account (shared PACER accounts cannot be used for this process). If an individual PACER account was created prior to August 2014, the account must be upgrade (see *Upgrading Your PACER Account* for instructions).

# **Pro Hac Vice Registration Instructions**

**STEP 1** Go to PACER at <u>https://www.pacer.uscourts.gov</u>. Click on the Manage My Account link.

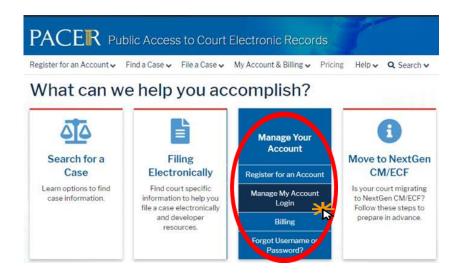

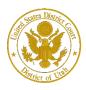

### Pro Hac Vice Registration

District of Utah

#### **STEP 2** Enter your PACER **Username** and **Password.** Click **Login**.

Enter your PACER credentials to update personal information, register to e-file, make an online payment, or to perform other account maintenance functions.

| Lo:<br>* Require | <b>gin</b><br>ed Information                                                                                                    |
|------------------|----------------------------------------------------------------------------------------------------|
| Userna           | me *                                                                                                    |
| Passwo           | ord *                                                                                                    |
|                  | Login Clear Cancel                                                                                                    |
| <u>Ne</u>        | ed an Account?   Forgot Your Password?   Forgot Username?                                                                                                    |
| NOTICE:          | This is a restricted government website for official PACER use only.<br>Unauthorized entry is prohibited and subject to prosecution under<br>Title 18 of the U.S. Code. All activities and access attempts are |

### **STEP 3** Click the **Maintenance** tab.

| S | ettings       | Maintenance                          | Payments | Usage |                                                                               |
|---|---------------|--------------------------------------|----------|-------|-------------------------------------------------------------------------------|
|   | <u>Update</u> | Personal Informa<br>Address Informat | ion      | 1     | Attorney Admissions / E-File Registration<br>Non-Attorney E-File Registration |
|   |               |                                      |          |       |                                                                               |

## **STEP 4** Click the Attorney Admissions / E-File Registration link.

| Settings  | Maintenance       | Payments       | Usage |                                           |   |  |
|-----------|-------------------|----------------|-------|-------------------------------------------|---|--|
| Update P  | Personal Informat | tion           | ,     | Attorney Admissions / E-File Registration | - |  |
|           | Address Informat  |                |       | Non-Attorney E-File Registration          | • |  |
| E-File Re | gistration/Maint  | enance History |       |                                           |   |  |

**STEP 5** From the **Court Type** list, select U.S. District Courts. From the **Court** list, select Utah District Court – NextGen. Click **Next.** 

| In what court do you<br>* Required Information | want to practice?                                                                                                    |
|------------------------------------------------|----------------------------------------------------------------------------------------------------|
| Court Type *                                   | U.S. District Courts                                                                                                    |
| Court *                                        | UTAH DISTRICT COURT                                                                                                    |
|                                                | admissions and e-file registration are currently not available for all<br>ourt listed, please visit that court's website. To find more information<br><u>CM/ECF Lookup page</u> . |
|                                                | Next Reset Cancel                                                                                                    |

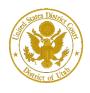

District of Utah

## STEP 6 On the "WHAT WOULD YOU LIKE TO APPLY/REGISTER FOR" screen, click the Pro Hac Vice link.

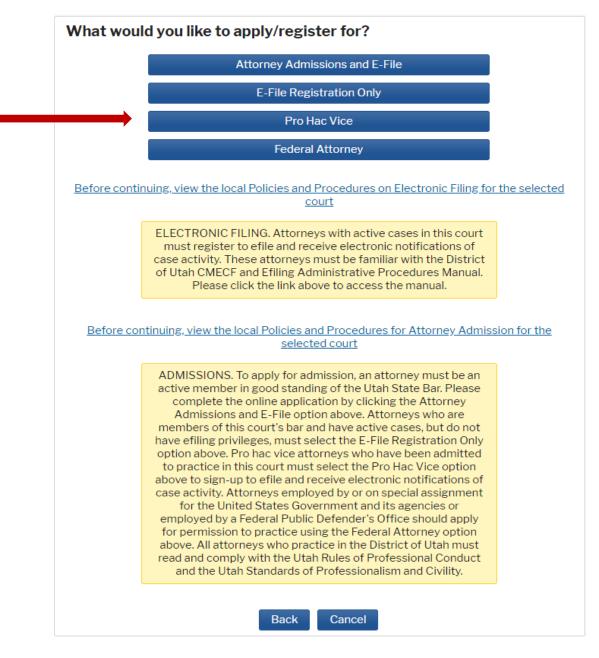

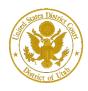

District of Utah

Pro Hac Vice Registration

STEP 7

Under the **"Filer Information"** section, review the information and make changes, if necessary, and check the acknowledgment that you are submitting the efiling registration for an individual. Click **Next**.

# **Complete all sections of E-File Registration**

| * Required Information |                                                                                                    |
|------------------------|----------------------------------------------------------------------------------------------------|
| Role in Court<br>Title | Attorney<br>Select a title or enter your own                                                                                                    |
| Name                   | Three Utdattorney                                                                                                    |
| above. Note: If mo     | at I am submitting the e-file registration for the individual listed<br>ore than one individual uses this account, you must create a new PACER<br>dividual who needs e-filing privileges, if she or he does not already have |
| your CSO account.      | ress. You may also enter a different address from the one provided for<br>dress. Checking this will clear the address fields below.                                                                                          |
| Firm/Office            | Utah Test Office                                                                                                    |
| Unit/Department        |                                                                                                    |
| Address *              | 1234 Street                                                                                                    |
|                        |                                                                                                    |
|                        |                                                                                                    |
| Room/Suite             |                                                                                                    |
| City *                 | Salt Lake City                                                                                                    |
| State *                | Utah                                                                                                    |
| County *               | CARBON                                                                                                    |
| Zip/Postal Code *      | 84112                                                                                                    |
| Country *              | United States of America                                                                                                    |
| Primary Phone *        | 801-524-3125                                                                                                    |
| Alternate Phone        |                                                                                                    |
| Text Phone             |                                                                                                    |
| Fax Number             |                                                                                                    |
|                        |                                                                                                    |

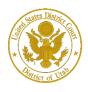

District of Utah

Pro Hac Vice Registration

## **Attorney Bar Information**

**STEP 8** Optional: Enter the applicable information if you are already admitted in another federal court or state bar. Enter the case number for the case in the District of Utah in which you have been granted pro hac vice admission.

| Additional Filer Inform      | nation                       |
|------------------------------|------------------------------|
| Already Admitted at<br>Court | MISSOURI WESTERN DISTRICT CC |
| Court Bar ID                 | M0678910                     |
| Other Names Used             | Julie Q. Attorney            |
| Pro Hac Vice Case<br>Number  | 2:20-cv-00017890             |
| State Bar ID                 | 54321                        |
|                              | 34321                        |
| State                        | Missouri 👻                   |

**STEP 9 Delivery Method and Formatting** refers to your method, frequency, and email format preferences for Notices of Electronic Filings (NEF) received from NextGen CM/ECF. If you want your NextGen CM/ECF emails delivered to a different email address other than the one you have registered with PACER, enter that email address here.

You may receive your NEFs either "Once per Day (Daily Summary)" or "At The Time of Filing (One Email per Filing)." The most requested email format is HTML, but you can select Text, if you prefer. Click Next.

| Delivery Method and                    | Formatting                                       |
|----------------------------------------|--------------------------------------------------|
| Use a different e<br>email fields belo | mail. Checking this will clear the primary<br>w. |
| Primary Email *                        | testuser@email.com                               |
| Confirm Email *                        | testuser@email.com                               |
| Email Frequency *                      | Once Per Day (Daily Summ                         |
| Email Format *                         | HTML                                             |
|                                        |                                                  |
|                                        | Next Back Reset Cancel                           |

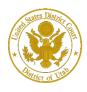

District of Utah

## **PACER Payment Account Information**

### STEP 10

This screen is used to set up a payment account for PACER fees that you may incur. If you want to set up your PACER payment account at this time, please click Add Credit Card or Add ACH Payment. Please note, this screen is not used to pay any fees owing to the District of Utah.

| Payment Information                                                                                                    |           |
|----------------------------------------------------------------------------------------------------|-----------|
| <b>NOTE:</b> Not all courts accept ACH payments. If the court to which you are making a payment does not accept ACH, then ACH payments will not be available as an optic during payment. In addition, the PACER Service Center does not accept ACH paym for PACER (case search) fees. |           |
| This section is optional. If you do not enter payment information here, you may do so<br>by selecting the <b>Make One-Time PACER Fee Payment</b> option under the <b>Payments</b> ta                                                                                                  |           |
| Select your method of payment from the <b>Add Credit Card</b> and <b>Add ACH Payment</b> or below. You may store up to three payment methods.                                                                                                    | tions     |
| To designate a card as the default for e-filling or admissions fees, click the <b>Set defaul</b> the box(es) below. To remove the card as a default, click the <b>Turn off</b> link.                                                                                                  | t link in |
| Add Credit Card Add ACH Payment                                                                                                    |           |
|                                                                                                    |           |
|                                                                                                    |           |
|                                                                                                    |           |
|                                                                                                    |           |
|                                                                                                    |           |
| Next Back Cancel                                                                                                    |           |

Optional: Enter the payment information if you are setting up your PACER payment account. Click Submit

| Required Informatio                     |                                         |
|-----------------------------------------|-----------------------------------------|
| Account Holder<br>Name *<br>Card Type * | Select Card Type                        |
| Account Number *                        |                                         |
| Card Expiration Date                    | * 01 🔽 / 2020 🔽                         |
| Use billing addre                       | rss                                     |
| Address *                               |                                         |
|                                         |                                         |
|                                         |                                         |
| City *                                  |                                         |
| City *<br>State *                       | Select State                            |
|                                         | Select State                            |
| State *                                 | Select State   United States of America |

Note: We protect the security of your information during transmission using Secure Sockets Layer (SSL) software, which encrypts information you submit.

Submit Close

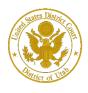

**STEP 11** After reading the "Attorney E-Filing Terms and Conditions" and the local court policies and procedures, check the acknowledgment boxes. Click **Submit**.

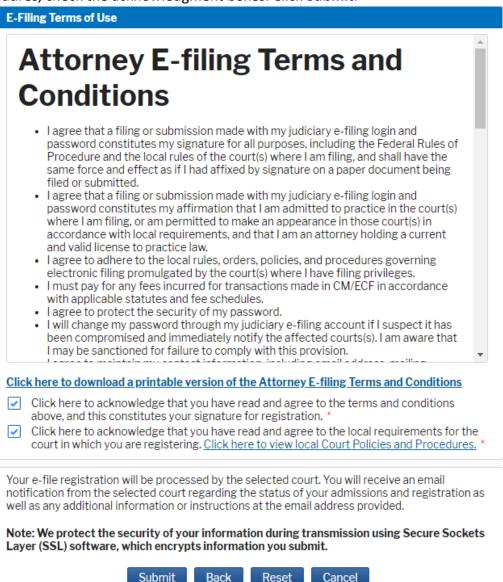

#### STEP 12 Click Done.

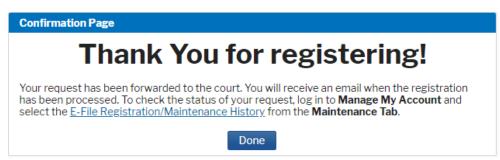